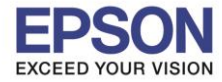

ี กรณีเชื่อมต่อสายเป็น VGA หากโปรเจคเตอร์แสดงผลเฉพาะภาพพื้นหลังดังภาพด้านล่าง สามารถแก้ไขได้

\_\_\_\_\_\_\_\_\_\_\_\_\_\_\_\_\_\_\_\_\_\_\_\_\_\_\_\_\_\_\_\_\_\_\_\_\_\_\_\_\_\_\_\_\_\_\_\_\_\_\_\_\_\_\_\_\_\_\_\_\_\_\_\_\_\_\_\_\_\_\_\_\_\_

## โดยวิธีการดังนี้

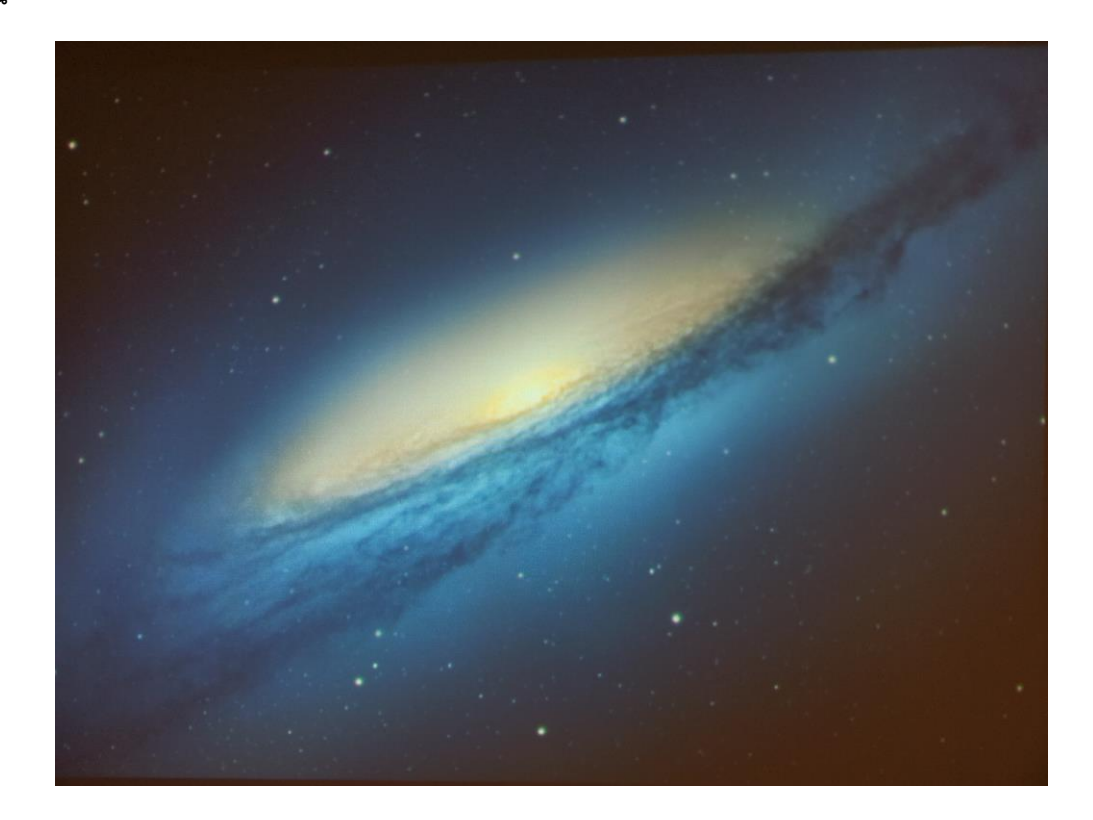

## 1. ไปที่ จากนั้นเลือก **System Preference…**

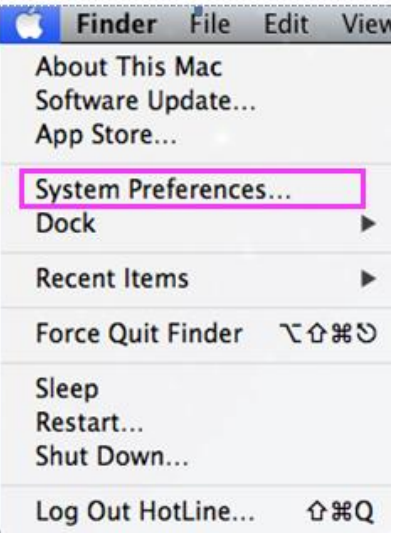

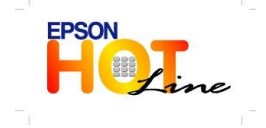

 **สอบถามขอ้ มลู การใชง้านผลติ ภณั ฑแ์ ละบรกิ าร โทร.0-2685-9899 เวลาท าการ : วันจันทร์ – ศุกร์ เวลา 8.30 – 17.30 น.ยกเว้นวันหยุดนักขัตฤกษ์ [www.epson.co.th](http://www.epson.co.th/)**

**EPSON THAILAND / Apr 2013**

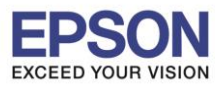

2

\_\_\_\_\_\_\_\_\_\_\_\_\_\_\_\_\_\_\_\_\_\_\_\_\_\_\_\_\_\_\_\_\_\_\_\_\_\_\_\_\_\_\_\_\_\_\_\_\_\_\_\_\_\_\_\_\_\_\_\_\_\_\_\_\_\_\_\_\_\_\_\_\_\_

2. จากนั้นดับเบิ้ลคลิก **Displays** 

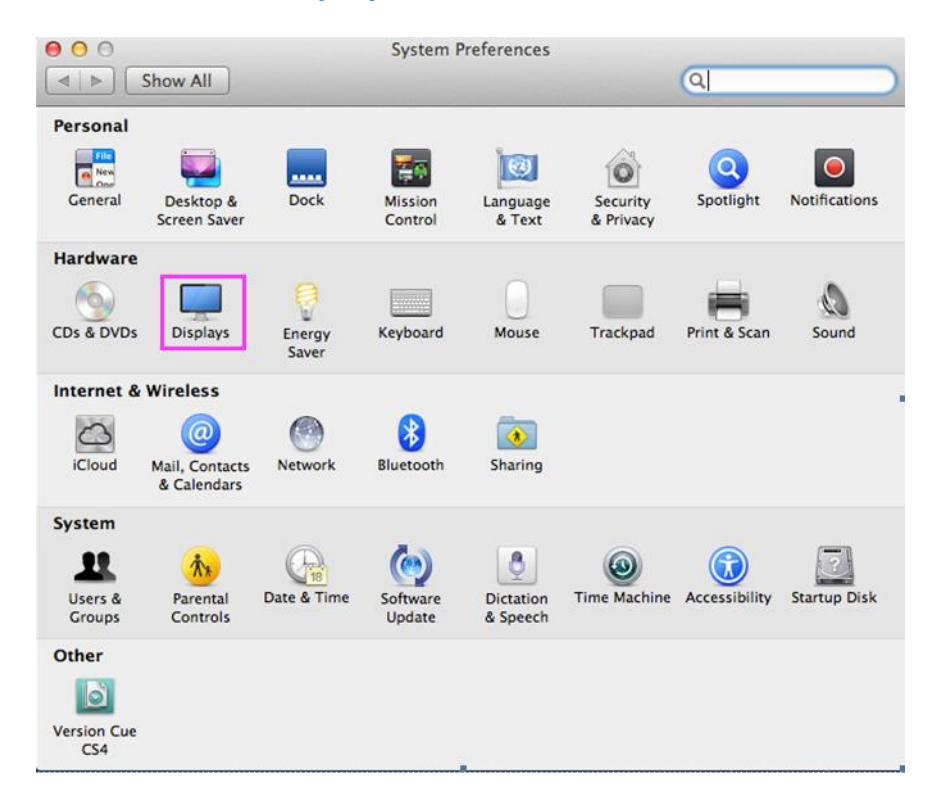

3. จะปรากฏหน้าต่างดังรูป คลิกที่แทป **Arrangement** 

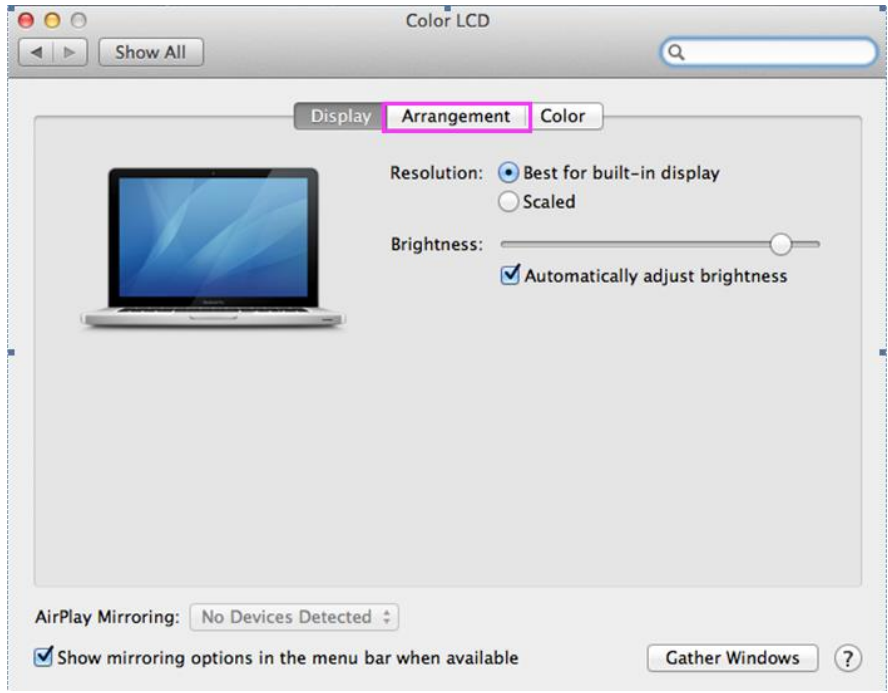

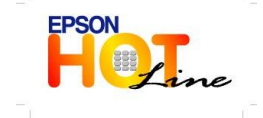

 **สอบถามขอ้ มลู การใชง้านผลติ ภณั ฑแ์ ละบรกิ าร โทร.0-2685-9899**

 **เวลาท าการ : วันจันทร์ – ศุกร์ เวลา 8.30 – 17.30 น.ยกเว้นวันหยุดนักขัตฤกษ์ [www.epson.co.th](http://www.epson.co.th/)**

**EPSON THAILAND / Apr 2013**

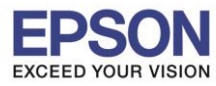

**หัวข้อ : วิธีการปรับตั้งค่ากรณีไม่สามารถฉายภาพได้ รองรับปริ้นเตอร์รุ่น : Projector All Model รองรับระบบปฏิบัติการ : Mac OS**

4. คลิกเลือก **Mirror Displays**

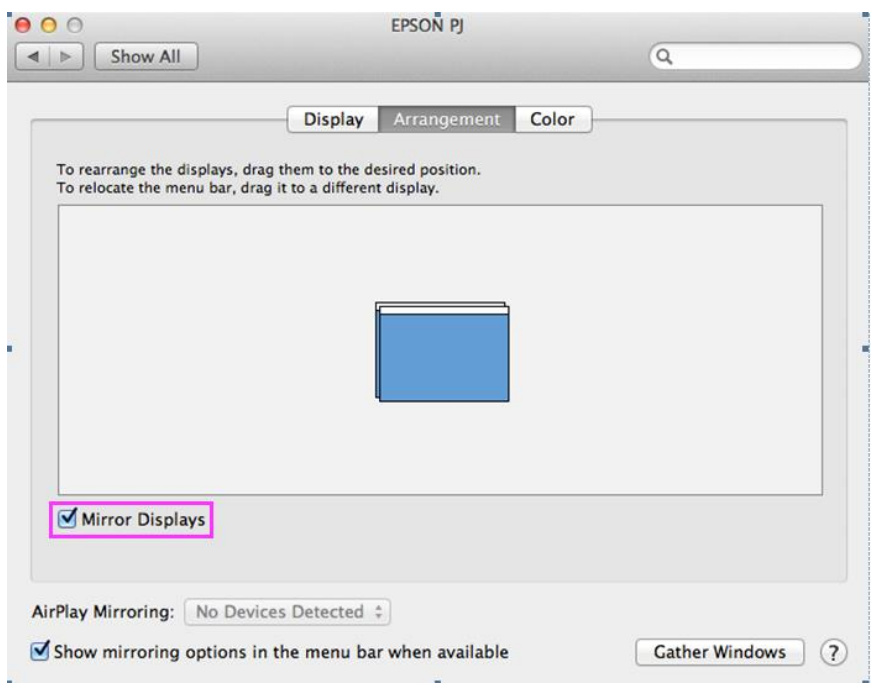

\_\_\_\_\_\_\_\_\_\_\_\_\_\_\_\_\_\_\_\_\_\_\_\_\_\_\_\_\_\_\_\_\_\_\_\_\_\_\_\_\_\_\_\_\_\_\_\_\_\_\_\_\_\_\_\_\_\_\_\_\_\_\_\_\_\_\_\_\_\_\_\_\_\_

5. จากนั้นที่แทป Display จะแสดงรายละเอียด Resolution ที่โปรเจคเตอร์รองรับได*้*ทั้งหมด โดยแนะนำให้ ี เลือกเป็นความละเอียดปกติ(Native Resolution) ซึ่งเป็นค่าที่เหมาะสม ตามที่ระบุใน Spec ของโปรเจคเตอร์ แต่ละรุ่น

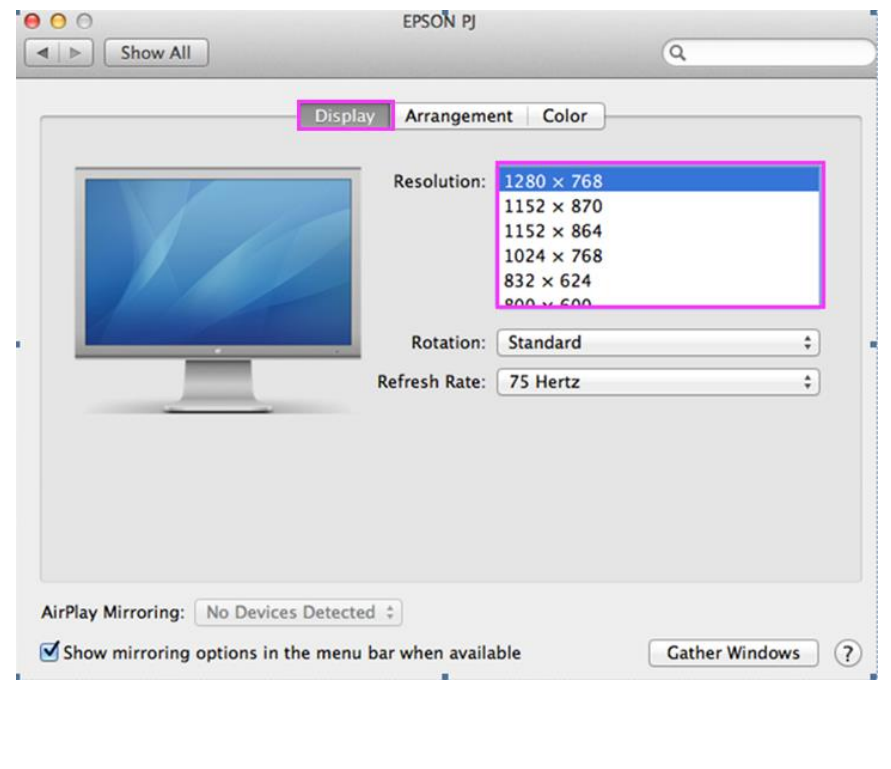

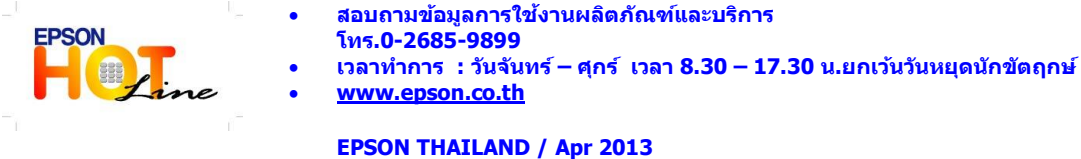

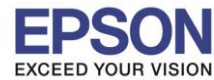

4

- E D. ħ Screen Shot<br>2556 3 PM Stylus-<br>Office dm kh M Discovery Color E. creen Shot<br>|<br>| SSG | 2 PM  $\begin{array}{|l|} \hline 1440\times 900 \\ 1344\times 1008 \\ 1280\times 1024 \\ 1280\times 960 \\ 1280\times 800 \\ 1360\times 800 \\ \hline \end{array}$ Arrangement<br>'proje...creen  $\vert$  $\mathbf{a}$ LSSO Insti<br>Fetwork Kato\_San-<br>Displ. 2.m4 creen Shot<br>556, .0 PM Refresh Rate: 60 Hertz  $\frac{\text{max}}{\text{max}}$  $\overline{\mathbf{z}}$ creen Shot<br>556... 4 PM Network -<br>Kato\_San-<br>Display.m4 O Cather Windows (?)  $\overline{\mathbf{r}}$  $\blacksquare$ TEST Lav creen Shot<br>556 . 9 PM Screen Shot<br>2556...? PM AirPlay M ц÷ **P.** No D ΞĬ  $\sqrt{s}$ h  $\overline{c}$ ns in the menu bar wl creen Shot<br>556 - 2 PM Screen Shot<br>2556...5 PM L800Series 外交用的数 14の50  $\mathbf{A}$ 21  $\Omega$
- 6. จากนั้นโปรเจคเตอร์จะแสดงการฉายภาพปกติ โดยมีขนาดตาม Resolution ที่ถูกเลือก

\_\_\_\_\_\_\_\_\_\_\_\_\_\_\_\_\_\_\_\_\_\_\_\_\_\_\_\_\_\_\_\_\_\_\_\_\_\_\_\_\_\_\_\_\_\_\_\_\_\_\_\_\_\_\_\_\_\_\_\_\_\_\_\_\_\_\_\_\_\_\_\_\_\_

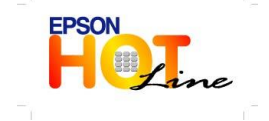

 **สอบถามขอ้ มลู การใชง้านผลติ ภณั ฑแ์ ละบรกิ าร โทร.0-2685-9899 เวลาท าการ : วันจันทร์ – ศุกร์ เวลา 8.30 – 17.30 น.ยกเว้นวันหยุดนักขัตฤกษ์ [www.epson.co.th](http://www.epson.co.th/)**

**EPSON THAILAND / Apr 2013**